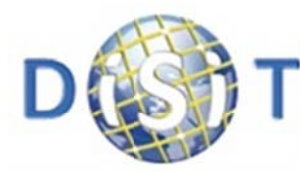

Distributed Systems and Internet Technologies Lab Distributed Data Intelligence and Technologies Lab<br>Department of Information Engineering (DINFO) **University of Florence** 

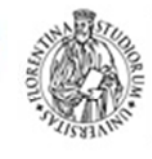

UNIVERSITÀ **DEGLI STUDI FIRENZE DINFO** 

http://www.disit.dinfo.unifi.it

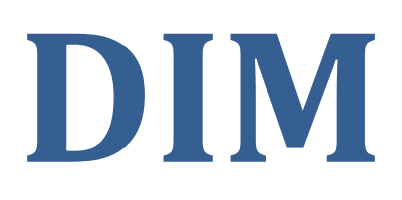

# **Data Ingestion Manager:** user manual

Authors: Ivan Bruno, Paolo Nesi

referent coordinator: paolo.nesi@unifi.it

http://www.disit.dinfo.unifi.it

info from info@disit.org

version 0.1. of this document

date 13-07-2015

This document is available under Creative Commons Attribution-ShareAlike, 3.0 license.

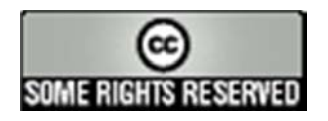

# **Table of Contents**

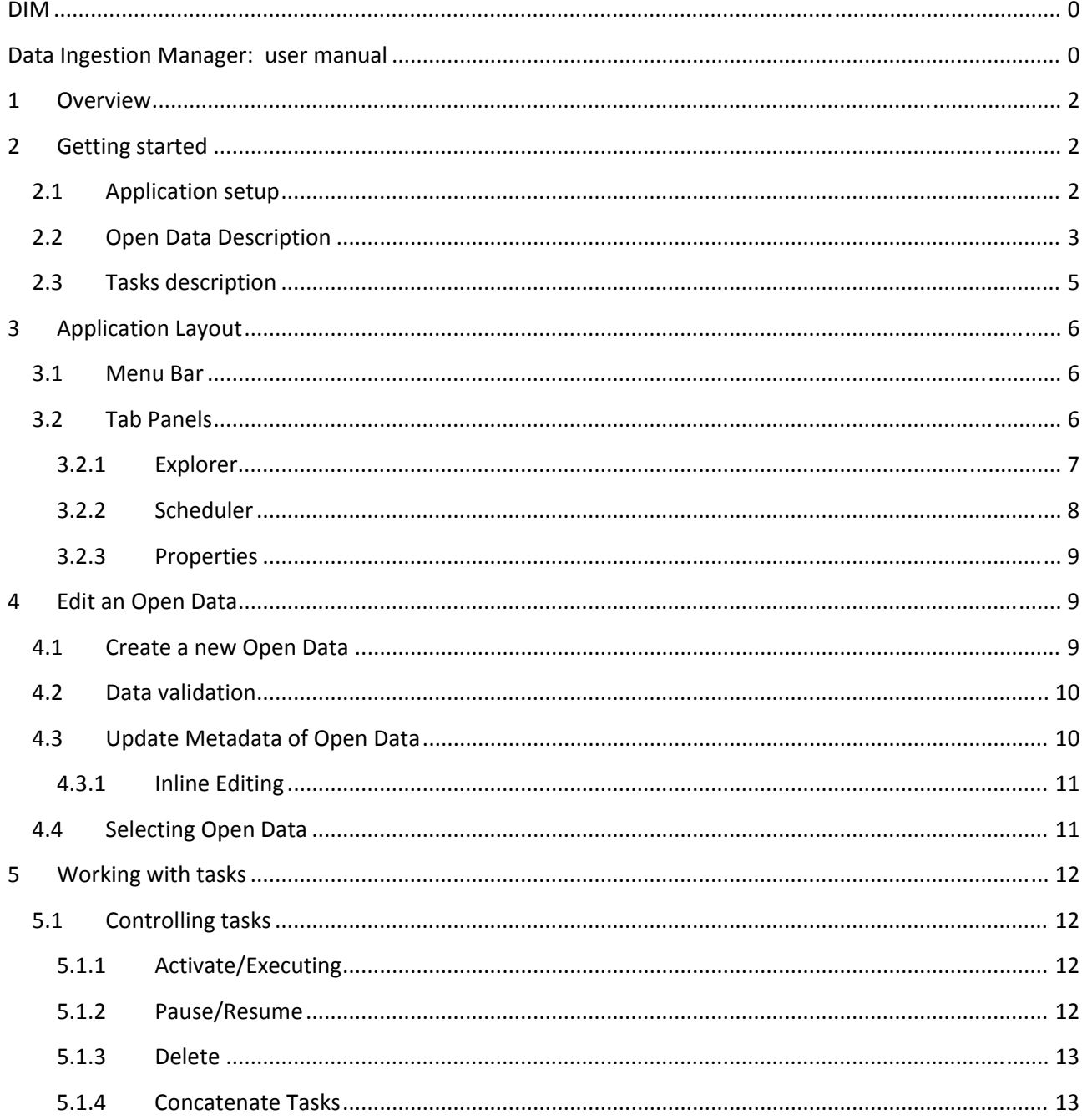

# Data Ingestion Manager: User Manual

#### $\mathbf 1$ **Overview**

Data Ingestion Manager allows the creation of Open Data records, setup and management of the ingestion process. The ingestion process starts by collecting raw Open Data and ends with the generation of RDF

Triples according to the domain ontology model adopted. The creation of Open Data record and properties allows the insertion and editing of an Data Open in the repository. Open Data are described by a set of properties to be set like: Name, Category, Resource, Source, Format, Type (realtime or static) and more (see section 2.2 for a full list).

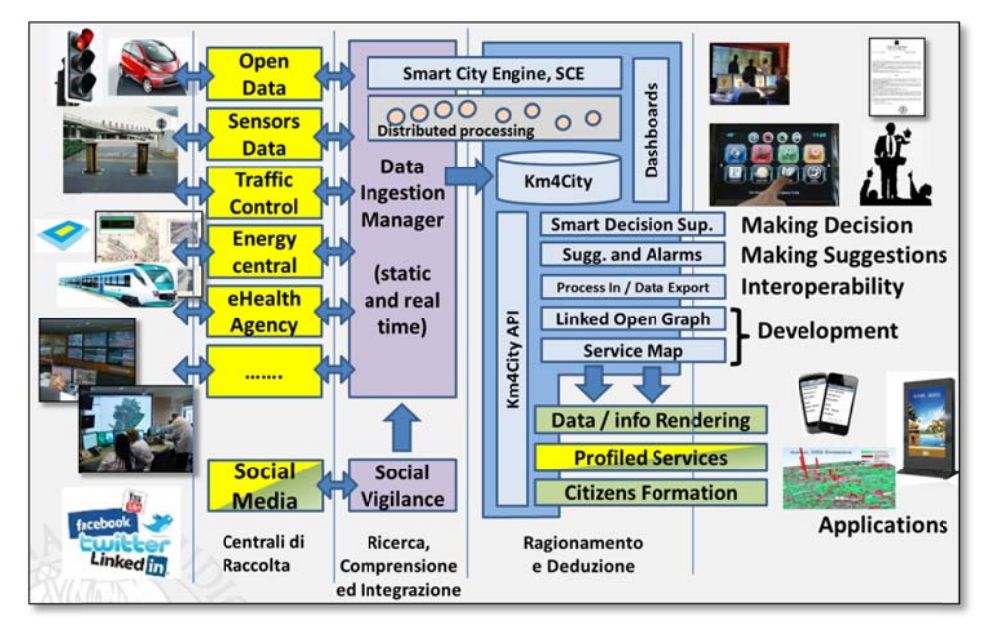

The setup and management of ingestion process allows selecting tasks to execute both in the creation step and during the life of data for update purposes. The following tasks are available and could be executed singularly or joined ("concatenate"):

- Ingestion (I) of the data instances performs the raw data retrieval from the source where the Open Data is stored.
- Quality Improvement (QI) task is focused on enriching the Open Data by adding for instance links to external Linked Open Data (LOD) or refining possible inconsistences.
- Triples Generation (T) performs the generation of RDF Triples by mapping static, dynamic data on  $\bullet$ the basis of the domain ontology model.
- Validation (V) of the Open Data detects possible inconsistencies, incompleteness, correctness of relationships, etc...
- **Reconciliation (R)** task tries to solve the lack of coherence among indexed entities referring to the same concept but coming from different data sets.

#### **Getting started**  $\mathbf{2}$

# **2.1 Application setup**

The Open Data Manager Application has to be configured to work with a Database (MySQL) where Open Data description and Scheduled Tasks are stored and the Task Scheduler and Manager Application (Smart *Cloud Engine*). The configuration properties are accessible in the "Preferences" tab panel (Section 3.2.3). Settings are:

#### **MySQL Settings**

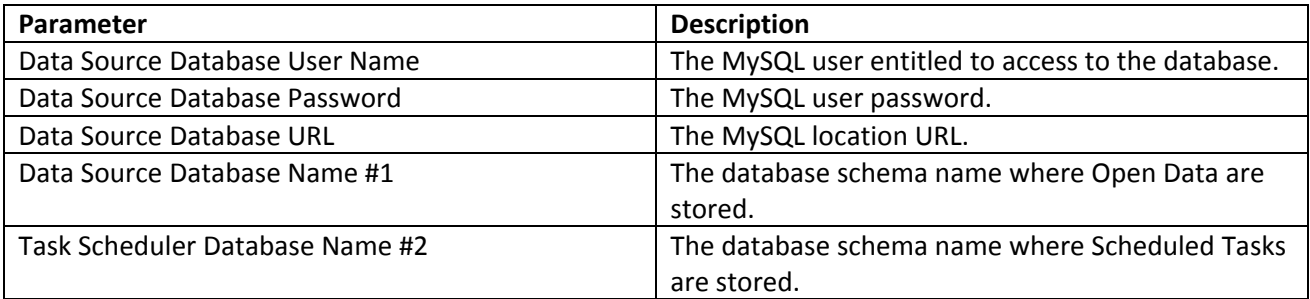

#### **Scheduler Settings**

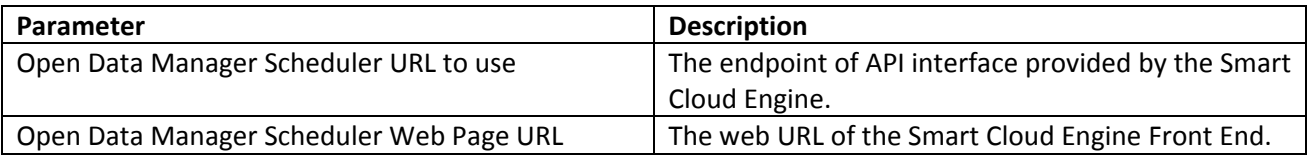

# **2.2 Open Data Description**

The following table reports and describes all properties associated with an Open Data. They are divided by groups: *Description (D)*, *Ingestion (I)*, *Quality Improvement (QI)*, *Triples Generation (T)*, *Validation (V)*, *Reconciliation (R)*, and *General (G)*. For each property the description and type‐value are provided.

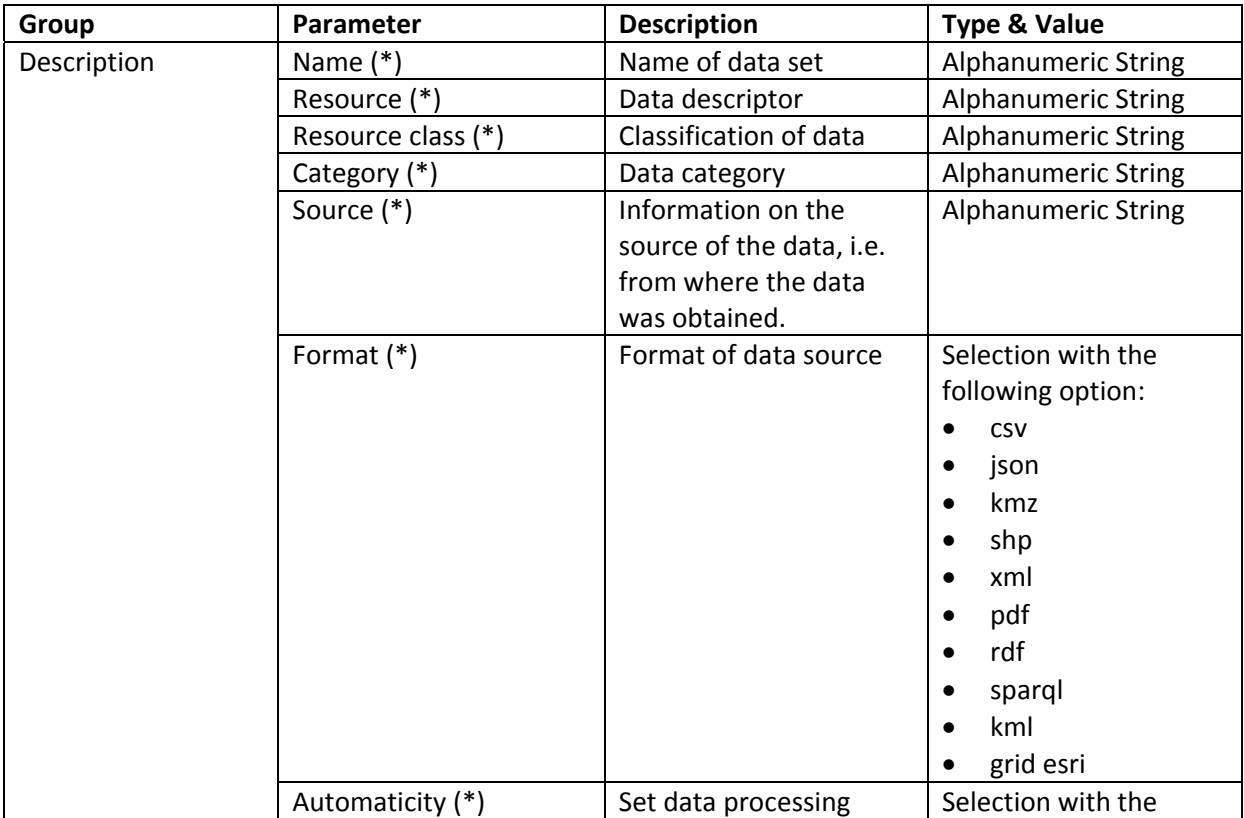

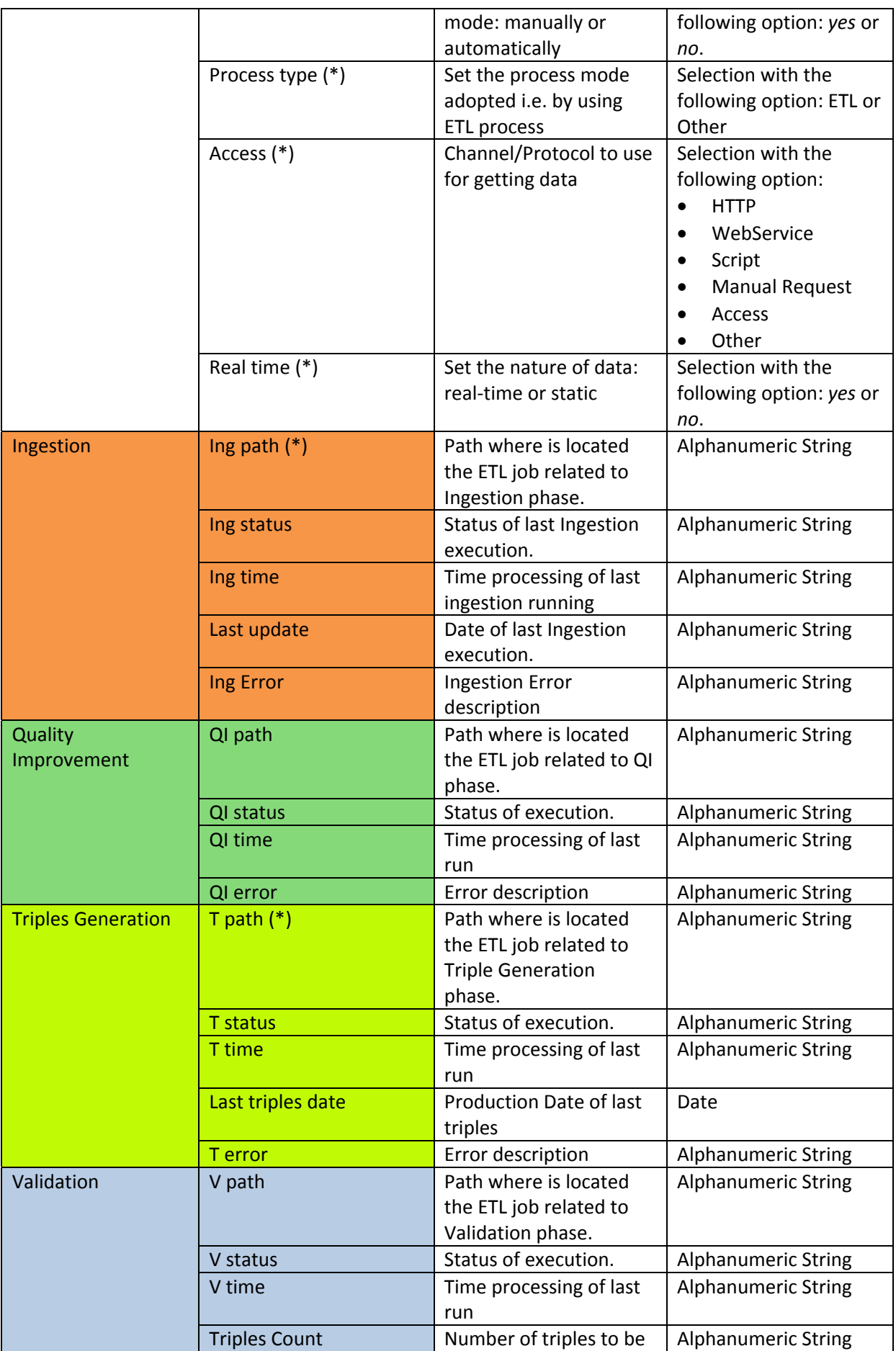

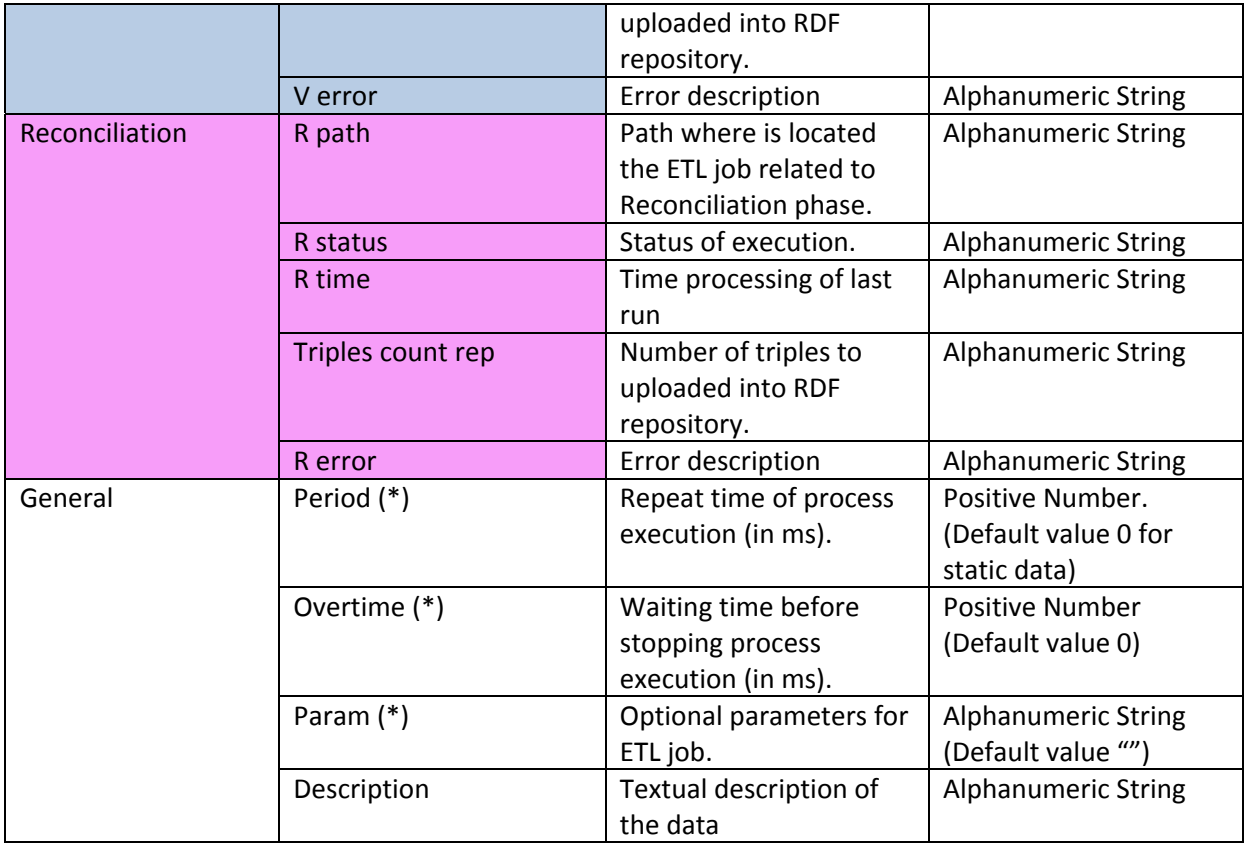

# **2.3 Tasks description**

*Ingestion*, *Quality Improvement*, *Triples Generation*, *Validation*, *Reconciliation* and *General* data are used to set up related tasks to be run in the scheduler. The minimal set of data for a task is the path where is located the ETL job to execute. The path is the command line to run the process In case of ingestion process we can have for example the following path definition:

*/usr/lib/jvm/java‐7‐oracle/bin/java ‐Xmx512m ‐classpath :/home/ubuntu/programs/data‐integration/lib/\* ‐DDI\_HOME=/home/ubuntu/programs/data‐integration/ org.pentaho.di.kitchen.Kitchen ‐ file=/media/Trasformazioni/TrasformazioneAVM\_new/JobAVM.kjb ‐level=Nothing ‐param:line=17 ‐ param:processName=avm\_linea17*

For periodical processing (i.e. real time Open Data), the value of *Period* has to be provided and it has to be expressed in milliseconds.

*Param* is required for the task as extra parameters.

*Overtime* is the time the scheduler has to wait before stopping the process.

**Note:** Since *Ingestion* and *Triples Generations* are the minimal chain for Open Data processing, their definition is mandatory. By default, tasks of all new Open Data are not scheduled and the Open Data are disabled for processing. This allows verifying the data before starting. After that Open Data has been enabled for processing and all tasks can be put in execution in the scheduler (see Section 5.).

#### **Application Layout** 3

The application provides a menu bar and tab panels as depicted in Figure 1.

| Cipen Data Manager |                               |                                                                                                 |                                                     |          |                 |            |              |                    |             |            |                                                                                      |             |               |             |                                                          |              |              |
|--------------------|-------------------------------|-------------------------------------------------------------------------------------------------|-----------------------------------------------------|----------|-----------------|------------|--------------|--------------------|-------------|------------|--------------------------------------------------------------------------------------|-------------|---------------|-------------|----------------------------------------------------------|--------------|--------------|
| File +             | Window -                      | $-$ Help                                                                                        |                                                     |          |                 |            |              |                    |             |            |                                                                                      |             |               |             |                                                          |              |              |
| Explorer.          | Scheduler                     | <b>Preferences</b>                                                                              |                                                     |          |                 |            |              |                    |             |            |                                                                                      |             |               |             |                                                          |              |              |
|                    |                               |                                                                                                 | Processing: <b>Experience</b>                       | Determ:  | Hesion          |            |              | Open Data: Anthony | Determ      |            | Enable Processing Disable Processing                                                 |             |               |             |                                                          |              |              |
|                    |                               | Show 10 . entries for Real Time State * Any data with processing status * Any CEnabled Disabled |                                                     |          |                 |            |              |                    |             |            |                                                                                      |             |               |             |                                                          |              |              |
|                    |                               |                                                                                                 |                                                     |          |                 |            |              |                    |             |            | Search                                                                               |             |               |             | Show / hide columns Selectal Desiroctal                  |              | Refresh      |
| General idomations |                               |                                                                                                 |                                                     |          |                 |            |              |                    |             |            | <b>Impestices</b>                                                                    |             |               |             |                                                          | <b>Custi</b> |              |
|                    | 01 0.00<br>OT OV              |                                                                                                 |                                                     |          |                 |            |              |                    |             |            |                                                                                      |             |               |             |                                                          |              |              |
|                    | 田良<br>目                       |                                                                                                 |                                                     | Resource |                 |            |              |                    |             | Real       | ÷                                                                                    | ٠           | buy           | Ing         |                                                          | ing.         | $\alpha$     |
| Launch             | Concatenate                   | Cipiers Data Narrie                                                                             | Resource                                            | Class    | Category        | Format     | Automaticity | Process type       | Access      | Time       | Source                                                                               | path        | <b>Adrius</b> | tress       | last update                                              | Eiror        | path         |
|                    | Processing<br>Disabled        | 10 Loto Massa Carrara f                                                                         | 10 Lots<br><b>Massa</b><br>Carrara<br>Secretaria    | Fermale  | Autobus         | <b>CSV</b> | manual       | ETL                | <b>WTTP</b> | <b>ISO</b> | Osservatorio Trasporti -<br>Mp Jwww501.regiona.loscans.iticeservatoriotrasport/      | NULL        | <b>NULL</b>   | <b>NULL</b> | Wed Dec 83<br>2014 15:47:53<br>dart+0100<br><b>ICETI</b> | NULL         | NULL.        |
|                    | Processing<br>Disabled        | 10 Loto Massa Carrara p                                                                         | <b>10 Lotto</b><br>Massa<br>Carrara<br>pertorsi     | parcorsi | <b>Autobios</b> | <b>CEV</b> | manual       | ETL.               | <b>HTTP</b> | m          | Osservatorio Trasporti -<br>http://www501.regione.toscaria.t0csservatimotrasport/    | <b>NULL</b> | <b>NULL</b>   | NULL        | NULL                                                     | NULL         | NUU          |
|                    | Processing<br>Disabled        | 11 Lotto Pisano f                                                                               | STLERS<br>Pisano.<br>fermate                        | Farmate  | Autobus         | tw         | manual       | ETL                | <b>HTTP</b> | no         | Osservatorio Trasporti -<br>http://www.501.regione.toscans.it/osservatoriotrasports/ | <b>NULL</b> | NULL.         | <b>NULL</b> | Wed Dec 03<br>2014 15:48:39<br>GMT+0100<br>ICET)         | <b>NULL</b>  | <b>AVULU</b> |
|                    | <b>Disabled</b>               | Processing 11 Loto Pisano p                                                                     | 11 Lotto<br>Pisano<br><b><i><u>pertinse</u></i></b> | pettors: | Antoines        | SEV        | manual       | ETL-               | HTTP.       | no         | Ceservatorio Trasporti -<br>http://www501.regione.toscans.ttosservatoristrasport/    | NULL:       | <b>NULL</b>   | NULLE       | fid.t.L                                                  | NULL         | NULL         |
|                    | Processing<br><b>Disabled</b> | 12.Loto Pistolese f                                                                             | 12 Loto<br>Pistolese<br>Sarrivate                   | Ferrals  | Autobus         | EW         | manual       | ETL-               | HTTP        | no         | Osservatorio Trasporti -<br>http://www501.regione.toscana.it/coservatoriptrasporti/  | <b>NUCL</b> | <b>PACILL</b> | <b>NULL</b> | Wed Dec 03<br>2014 15:51:24<br>CALT+0100<br><b>ICETI</b> | <b>NGLL</b>  | <b>NULL</b>  |
|                    | Processing<br><b>Disabled</b> | 12 Loto Pistolese p                                                                             | 12 Lotto<br>Pistolese<br>percorsi                   | percoral | Autobias        | <b>CEV</b> | manual       | ETL                | HTTP        | no         | Osservatorio Trasporti -<br>http://www.501.regione.toscars.it/ceservatoriotrasport/  | NULL.       | · NULL        | <b>NULL</b> | <b>NULL</b>                                              | NULL.        | NUC          |
|                    |                               |                                                                                                 |                                                     |          |                 |            |              |                    |             |            |                                                                                      |             |               |             |                                                          |              |              |

**Figure 1 - Application Layout** 

#### 3.1 Menu Bar

The application provides a drop-down menu in the Menu Bar:

 $File -$ Window  $\star$ Help

The menu is structured as follows:

- **File**  $\bullet$ 
	- o New Create a new Open Data
	- $\circ$  **Close** Close current activity
- Window  $\blacksquare$ 
	- o Explorer Switch to the corresponding panel for managing Open Data
	- o Scheduler Switch to the corresponding panel to access at the Open Data Process Scheduler View
	- o Preferences Switch to the corresponding panel for editing the setup & configuration parameters
- Help Open the Help  $\bullet$

## 3.2 Tab Panels

They provide the view panels for:

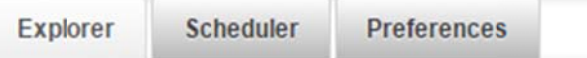

#### 3.2.1 Explorer

This is the view on the database of Open Data. It provides a table data view with pagination system, a command bar, search and help tools.

#### Table data view

Data are listed in a table data view. Columns are sortable and grouped according to the section 2.2. Two additional set of columns are added on the left. Such columns are: Edit and Scheduler. The former provides actions for the corresponding Open Data (i.e. Edit) whereas the latter allows defining and controlling tasks allocated in the scheduler.

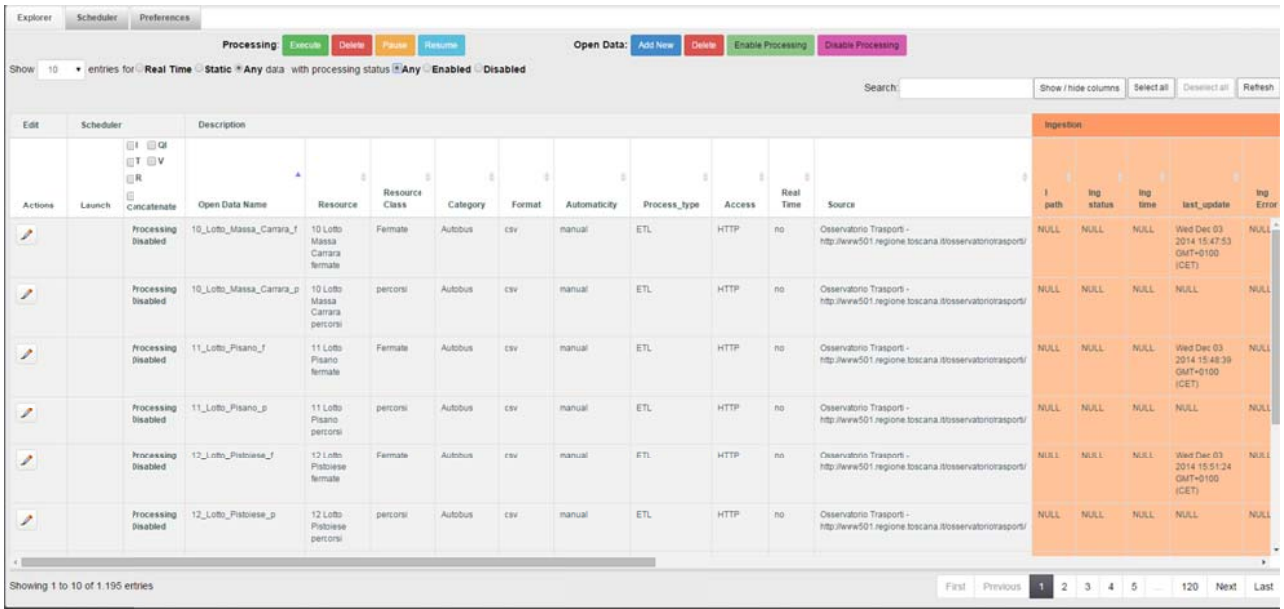

#### **Command Bar**

It provides a set of commands for Processing control and Open Data management.

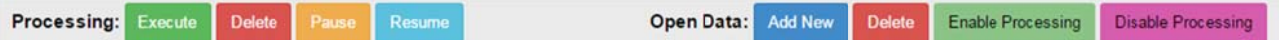

The first allows interacting with the Task Scheduler Application and are executed on a selection of tasks associated with Open Data.

- Execute it allows running tasks associated with Open Data
- Delete it allows deleting tasks associated with Open Data
- Pause it allows pausing tasks associated with Open Data
- Resume it allows resuming tasks associated with Open Data  $\bullet$

Commands can be invoked if a selection of Tasks is available otherwise the following message is popped up: "No data selected! Select data and activities before execute"

The second set provides commands to interact with Open Data:

- Add New A shortcut to add a new Open Data  $\bullet$
- Delete Delete a selection of Open Data.
- Enable Processing Enable a selection of Open Data to include them in processing activities.  $\bullet$
- Disable Processing Disable a selection of Open Data to exclude them from processing.  $\bullet$

#### **Search and Help Tools**

It provides some facilities to refine search and browsing data in the table view.

- Show Set the number of results per page  $\bullet$
- Filtering data It is possible to filter Open Data by:  $\bullet$ 
	- o Type: Real time, Static or Any.
	- o Processing status: Enabled, Disabled or Any.

v entries for OReal Time OStatic ®Any data with processing status OAny ®Enabled ODisabled Show 10

- Search Search input allows a textual searching.  $\bullet$
- Select / Deselect All It allows multiple selections of Open Data on the current page of results.  $\epsilon$
- Manual Selection Clicking an Open Data row allows selecting or deselecting it.  $\bullet$
- Refresh It allows refreshing the current page of results  $\bullet$
- Show / Hide columns It allows hiding (showing) the following groups of column: Ingestion, Quality  $\bullet$ Improvement, Triples Generation, Validation and Reconciliation.

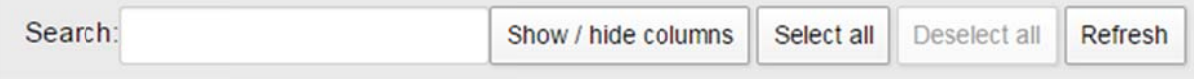

#### 3.2.2 Scheduler

This view embeds the Scheduler Front End and allows browsing and monitoring the current status of tasks.

| Explorer.<br>Schedular    | <b>Preferences</b>                                                                   |                                                 |                                                   |                       |                  |                                                                                                   |               |                     |                      |                  |  |  |
|---------------------------|--------------------------------------------------------------------------------------|-------------------------------------------------|---------------------------------------------------|-----------------------|------------------|---------------------------------------------------------------------------------------------------|---------------|---------------------|----------------------|------------------|--|--|
| and the<br>Sii-Mobility   | <b>Smart Cloud Engine</b><br>DISIT - Distributed Systems and Internet Technology Lab |                                                 |                                                   |                       |                  |                                                                                                   |               |                     |                      |                  |  |  |
| <b>SCHEDULER NAME</b>     | ID <sub>1</sub>                                                                      | <b>FIRE INSTANCE ID</b>                         | <b>DATE</b>                                       | <b>JOB NAME</b>       | <b>JOB GROUP</b> | <b>JOB DATA</b>                                                                                   | <b>STATUS</b> | <b>TRIGGER NAME</b> | <b>TRIGGER GROUP</b> | <b>PREV FIRE</b> |  |  |
| ※ 雪 ▶ 日 → 疑<br>SCE        | 283381                                                                               | hadoopnodet0414337<br>72740807143377245<br>8553 | 2015-07-07 11:44:47                               | avm linea17.T         | avm Inea17       | #processParameter<br>s= SUCCESS<br>[{"processPath":"/usr * SUCCESS<br>N.A. Suite Avenue, W.       |               | MT uhgriks62grn7    | <b>DEFAULT</b>       | 2015-07-07       |  |  |
| $-21111$<br>SCE           | 283380                                                                               | hadoopnodet0414337<br>72740807143377245<br>8552 | 2015-07-07 11:44:03                               | aym Inea17 T          | avm Inea17       | #processParameter -<br>[("processPath":"/usr<br>AA-Sunnahman W.                                   | . SUCCESS     | avm linea17 thg 1   | AVM trig             | 2015-07-07       |  |  |
| <b>定理下 日 元編</b><br>SCE    | 283379                                                                               | hadoopnodet0414337<br>72740807143377245<br>8551 | 2015-07-07 11:43:18                               | sensori13 T           | sensori13        | #processParameter<br>[("processPath":"/usr<br>Mike Norweg Street and The                          | . SUCCESS     | MT itzc50xmejc      | <b>DEFAULT</b>       | 2015-07-07       |  |  |
| SCE                       | 283378                                                                               | hadoopnodet0414337<br>8550                      | 72740807143377245 2015-07-07 11:43:03 sensori13 1 |                       | sensori13        | #processParameter.<br>[PprocessPath":"/usr<br>Schiffenschwen V.                                   | . SUCCESS     | sensori13 trig 1    | Senson thg           | 2015-07-07       |  |  |
| <b>KB + H + M</b><br>SCE  | 283377                                                                               | hadcopnodet0414337<br>8549                      | 72740807143377245 2015-07-07 11:44:38             | avm linea17 1         | avm linea17      | #processParameter<br>e.<br>[("processPath":"/usr.<br>Shift and Count T.                           | - SUCCESS     | avm linea17 trig 1  | AVM trig             | 2015-07-07       |  |  |
| ■ 图 1 目 1 目<br>SCE        | 283376                                                                               | hadoopnodet0414337<br>8548                      | 72740807143377245 2015-07-07 11:42:33             | parchogg <sub>2</sub> | parchegg2        | #processParameter -<br>{PprocessPath**/usr<br>T. Automobile St. T.                                | . SUCCESS     | MT_2jeg5rd101v5     | DEFAULT              | 2015-07-07       |  |  |
| $\times$ 8 + 8 + 8<br>SCE | 283375                                                                               | hadoopnodet0414337<br>72740807143377245<br>8547 | 2015-07-07 11:42:22                               | parcheog2             | parchegg2        | #processParameter -<br>SP<br>[['processPath':"/usr * SUCCESS<br>State the company's company's the |               | parcheog(2 trig 1   | Parcheggi trig       | 2015-07-07       |  |  |

**Figure 2 - Smart Cloud Engine** 

Please http://www.disit.org/drupal/?q=enrefers the guide available the link to at US/home&axoid=urn%3Aaxmedis%3A00000%3Aobj%3A0a4cdfa0-135a-4b5d-837b-5cf1b3507089

#### 3.2.3 Properties

This view provides the form for configuring the application. The following form asks for settings as described in section 2.1

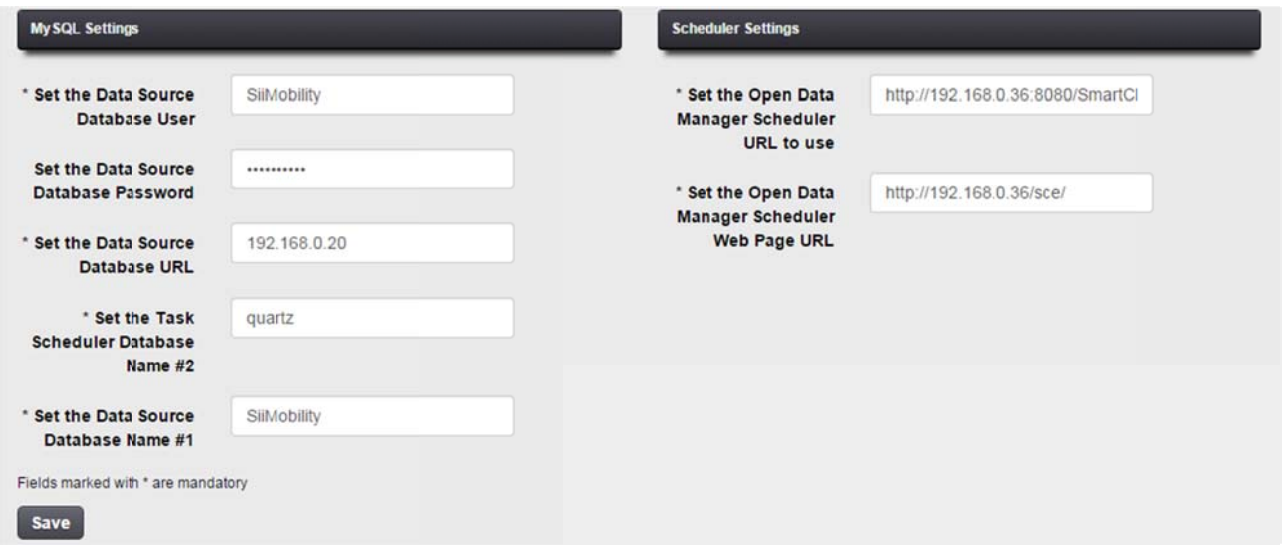

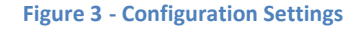

#### **Edit an Open Data**  $\overline{\mathbf{4}}$

In this section is described how to insert a new Open Data or update an existing one.

## 4.1 Create a new Open Data

To add a new Open Data click File->New in the menu bar or "Add New" in the Explorer Panel. The form depicted in Figure 4 is displayed. The Open Data Properties are divided by groups (tabs) as described in section 2.2. Mandatory fields are marked with (\*).

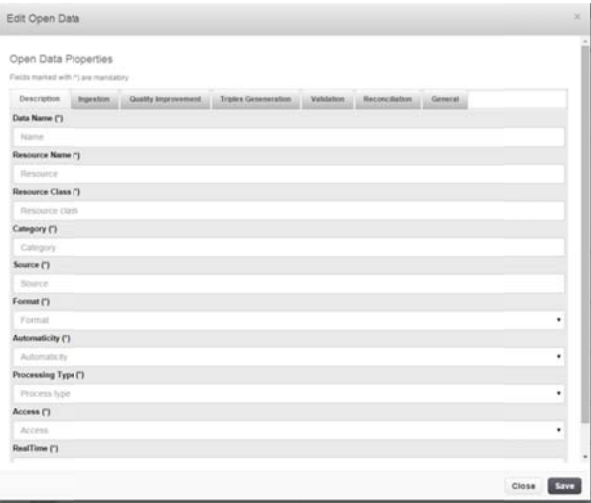

**Figure 4 ‐ Open Data Ed dit Dialog**

Click Save to send data or Close to abort the editing.

### **4.2 Data a validati ion**

Before sending data, the form is validated against required data. In event of missing data, a list is displayed with a button "Edit"; by clicking on the button the form displays the tab containing the missing field highlighted in red. d<br>ill<br>.0

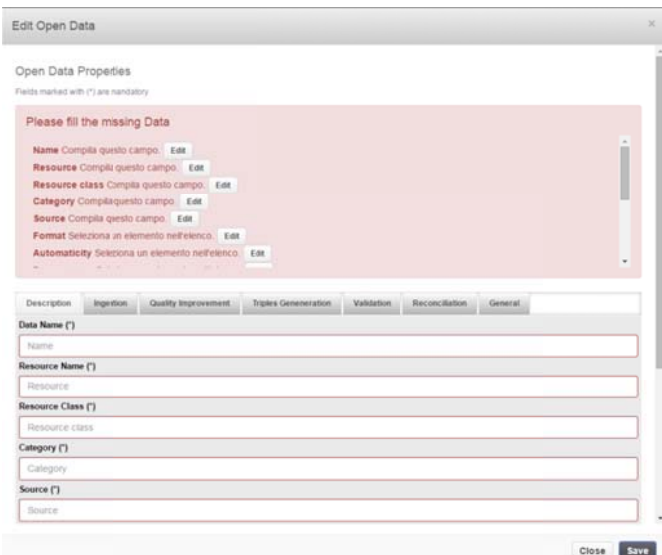

**Fig gure 5 ‐ Open D Data Edit Dialo og after validati ion**

## **4.3 Upd date Meta data of Op pen Data**

Click on the button in *Actions* column to update an Open Data. The form described in section 4.1 will be displayed. In this case, the Open Data Name attribute is disabled and cannot be modified.

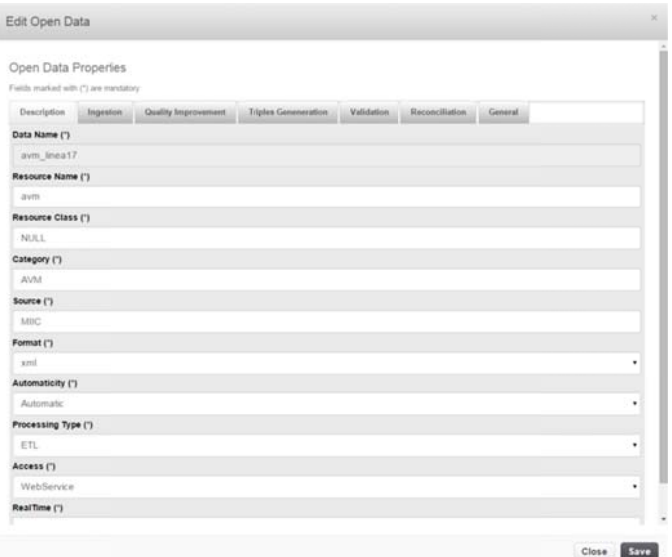

Click Save to send data or Close to abort the editing.

#### 4.3.1 Inline Editing

Double click on a data cell allows editing the value inline: a text control is displayed to edit the value. Click Enter key on keyboard to end and send changes. Press ESC key to abort.

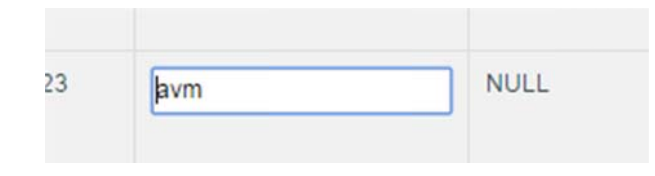

**Figure 6 - Inline Editing** 

# **4.4 Selecting Open Data**

Click on the row to select the Open Data row in the table. To select all or deselect Open Data click on the button of Search and Help Tools. Selected rows will be highlighted as depicted in Figure 7.

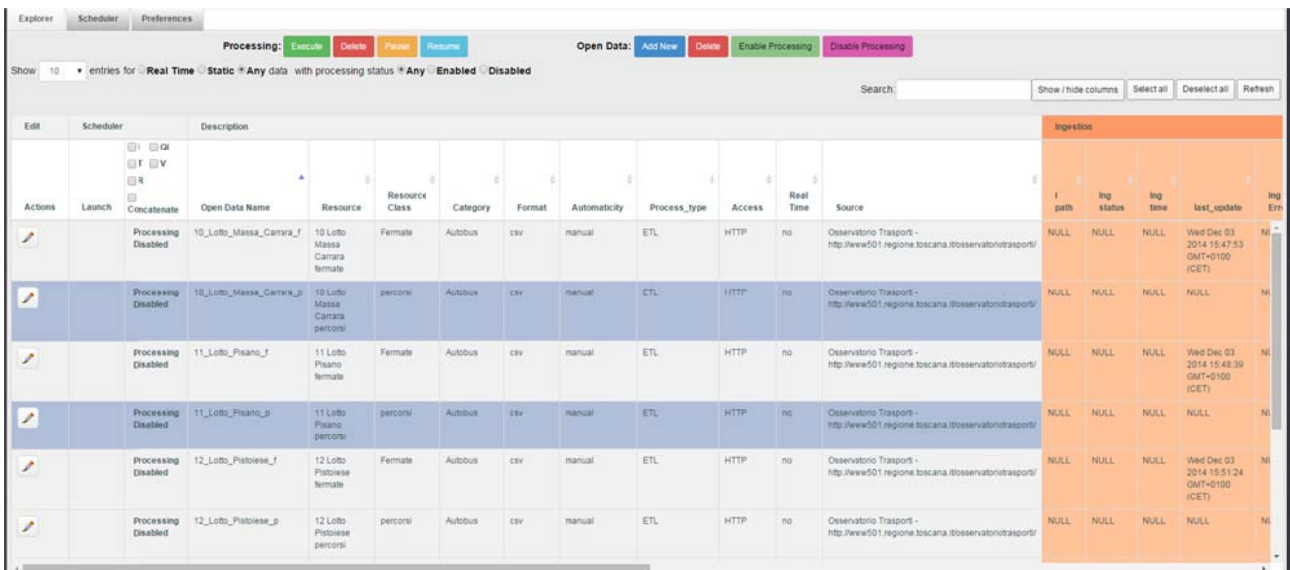

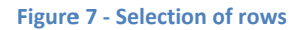

#### $\overline{5}$ **Working with tasks**

All Open Data disabled for processing are marked as Processing Disabled. For all Open Data enabled for processing the Scheduler Column provides: the launch status of tasks (for I, QI etc...) in the sub-column Launch and a Tasks Selector panel (checkboxes) for choosing tasks to be controlled. Running tasks are highlighted and information about their activities is reported in the corresponding columns (sections) of the row in the table.

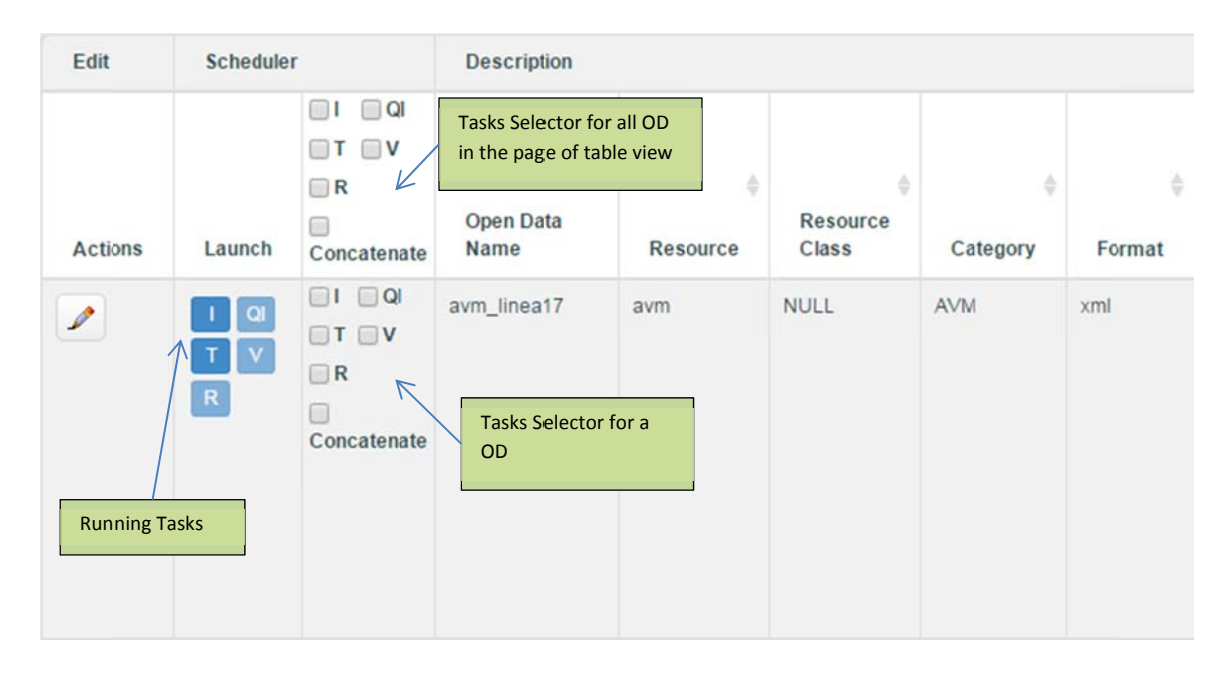

# **5.1 Controlling tasks**

Tasks can be controlled for Open Data enabled and ready for processing. The following commands are available.

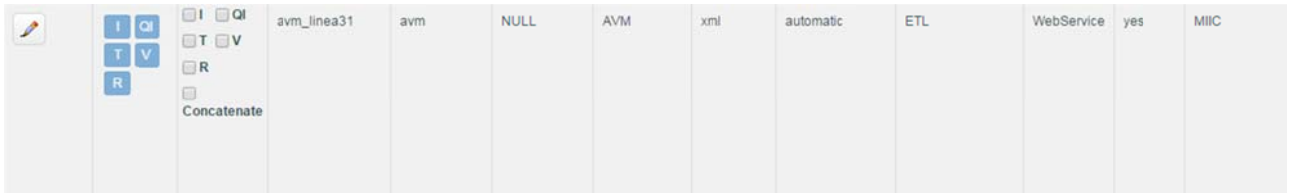

## 5.1.1 Activate/Executing

One or more tasks can be activated by clicking on the corresponding checkbox of Tasks Selector. To send to the scheduler (SCE) the execution command about the choice done it is necessary to click on the Execute command in the Processing command bar.

To execute tasks for a selection of Open Data, click on checkboxes in Scheduler header to apply the choice to all Open Data and then click on the Execute command in the Processing command bar.

#### 5.1.2 Pause/Resume

If one or more tasks have to be paused/resumed, click on the corresponding checkbox of Tasks Selector. To send to the scheduler (SCE) the pause/resume command about the choice done it is necessary to click on the Pause/Resume command in the **Processing** command bar.

To pause/resume tasks for a selection of Open Data, click on checkboxes in Scheduler header to apply the choice to all Open Data and then click on the Pause/Resume command in the **Processing** command bar.

### **5.1.3 Delete**

If one or more tasks have to be deleted, click on the corresponding checkbox of Tasks Selector. To send to the scheduler (SCE) the delete command about the choice done click on the Delete command in the **Processing** command bar.

To delete tasks for a selection of Open Data, click on checkboxes in Scheduler header to apply the choice to all Open Data and then click on the Delete command in the **Processing** command bar.

#### **5.1.4 Concatenate Tasks**

Selecting the "concatenate" option, all selected tasks are joined: they are executed as an ordered sequence of tasks